## Ultricore BCS **Installing and Cabling the Ultricore BCS**

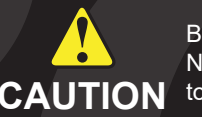

Before you set up and operate your Ultricore BCS, refer to the "Important Regulatory and Safety Notices to Serive Personnel" document that was included with your unit. It is also recommended CAUTION to refer to the *Ultricore BCS User Guide* which is available for download from our website.

> 5. Use the **System Status** > **Ultricore-IP** interface to find advertised NMOS SMPTE 2110 streams.

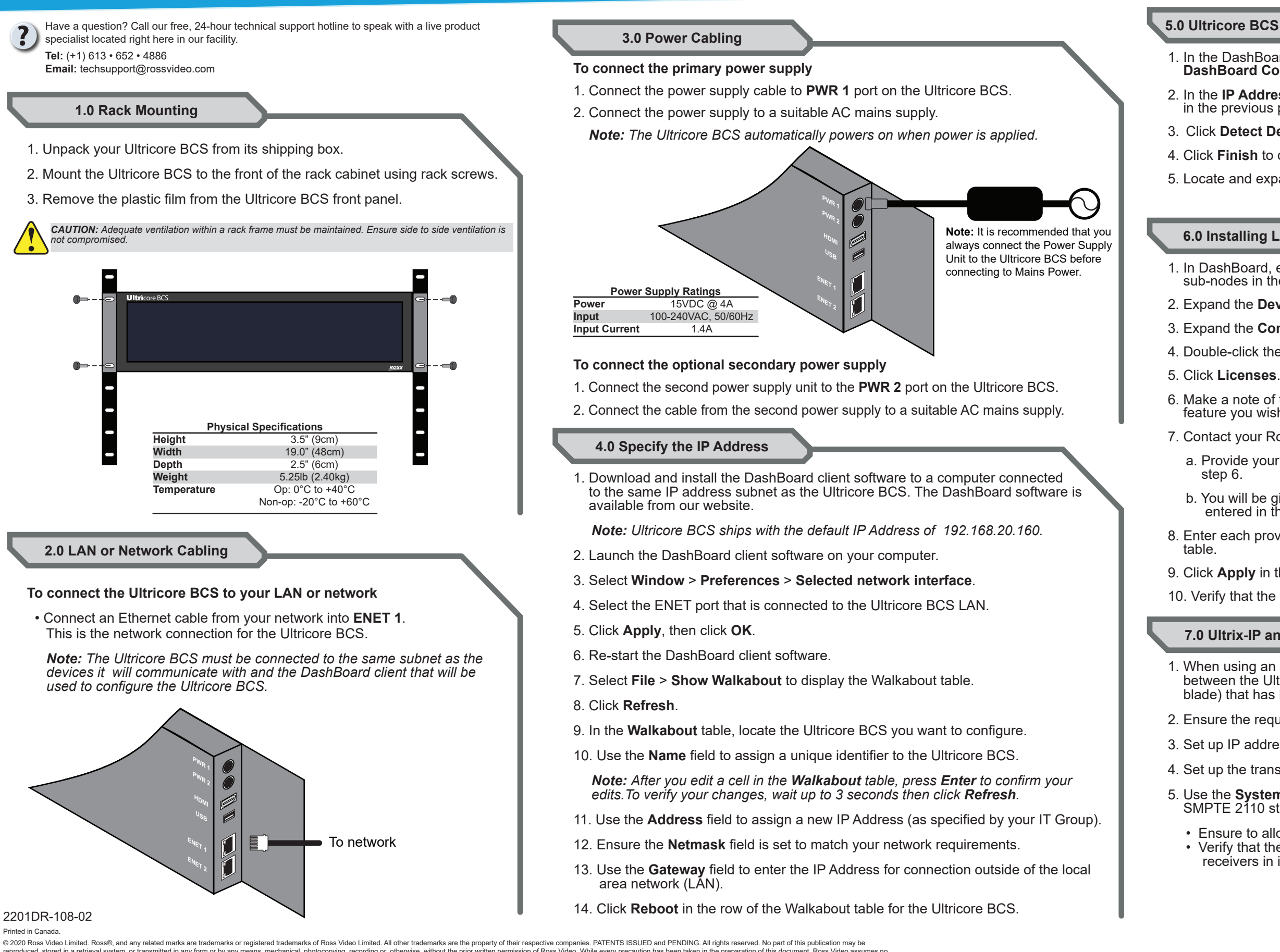

reproduced, stored in a retrieval system, or transmitted in any form or by any means, mechanical, photocopying, recording or otherwise, without the prior written permission of Ross Video. While every precaution has been ta

1. In the DashBoard client main toolbar select **File** > **New** > **TCP/IP DashBoard Connect or openGear Device**.

2. In the **IP Address** field, enter the IP Address that you assigned to the panel in the previous procedure.

3. Click **Detect Device Information** to auto-populate the remaining fields.

4. Click **Finish** to display the Ultricore BCS in the Tree View of DashBoard.

5. Locate and expand the **UltricoreBCS** node in the Tree View of DashBoard.

## **5.0 Ultricore BCS in the Tree View**

## **6.0 Installing License Key(s)**

1. In DashBoard, expand the Ultricore BCS node to display a list of sub-nodes in the Tree View.

2. Expand the **Devices** node.

3. Expand the **Controllers + Matrices** node.

4. Double-click the node for your Ultricore BCS.

6. Make a note of the character string in the **Request Code** field for each feature you wish to enable.

7. Contact your Ross representative to obtain your License Key(s).

a. Provide your name, your facility name, and the Request Code(s) from

 b. You will be given a License Key for each feature. Each Key must be entered in the applicable field in the **Licenses** table.

8. Enter each provided **License Key** in the applicable field of the **License** table.

9. Click **Apply** in the row for each License Key you entered in step 8.

10. Verify that the **Count** field now reports each installed License Key.

## **7.0 Ultrix-IP and Ultricore-IP**

1. When using an Ultricore-IP with Ultrix-IP, establish a connection point between the Ultricore BCS to an ULTRIX-FR5 router (with an Ultrix-IP blade) that has PTP configured. Refer to the *Ultrix User Guide*.

2. Ensure the required Ultricore-IP licenses are installed on the Ultricore BCS.

3. Set up IP addresses for the ENET ports on the router and Ultricore BCS.

4. Set up the transmitter multicast IP addresses.

 • Ensure to allow time for RDS discovery to complete on Ultricore-IP. • Verify that the Ultricore BCS lists the detected NMOS senders and/or receivers in its Database > Destination and Sources tabs.

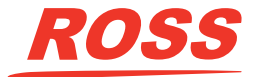